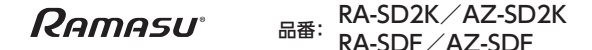

# **自転車用ドライブレコーダー**

# **取扱説明書/保証書** Ver.1.0

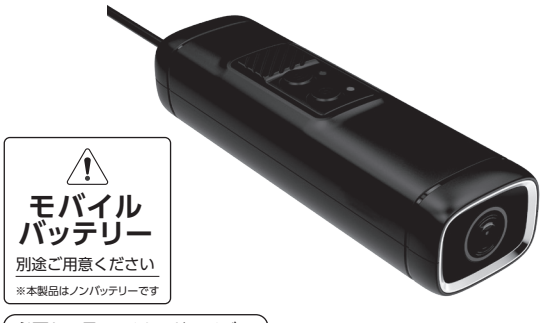

必要な工具:マイナスドライバー

この度は、弊社製品をお買い上げいただきまして誠にありがとうございます。 ご使用になる前に本書内容をよくお読みになり、正しく安全にご使用ください。 なお、お読みになった後は、大切に保管してください。

microSDカード最大128GBまで対応 ※Class10以上をご使用ください。 ※新品のmicroSDカードをご使用の場合には、フォーマット作業を 必ず行ってください。(P.18⑧、P.23⑩ ご参照ください)

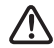

事故発生時は、ファイル保護の為、必ず電源をOFFにしてから 電源プラグを抜いて、ファイルが上書きされない様にしてください。

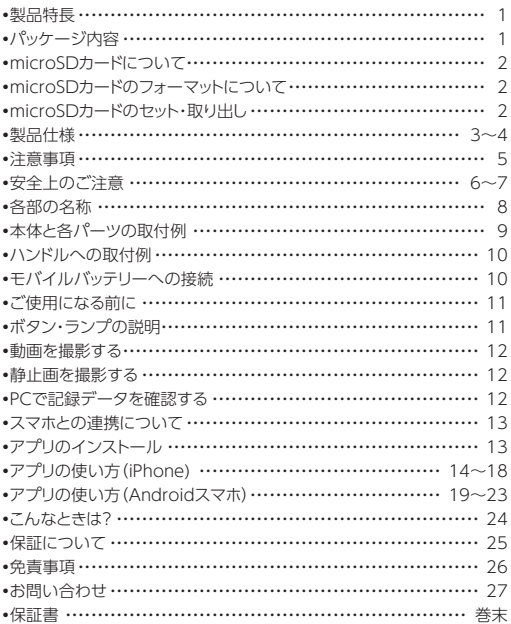

## 製品特長

- 専用アプリを使用してスマホと連携
- WDRで夜間もキレイに撮影
- 自転車とドラレコをクイック脱着
- IP65防水・防塵
- Gセンサーで衝撃感知時に自動ファイルロック
- ループ録画(古いデータから上書き保存)
- 録音機能 (オン・オフ可能)

## パッケージ内容

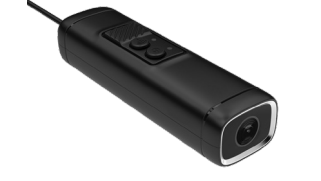

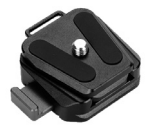

自転車用ドライブレコーダー

スライド式マウント

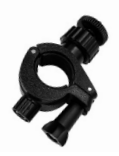

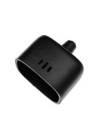

取付ホルダー シリコンキャップ 電源ケーブル 取扱説明書

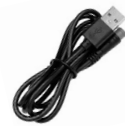

(長さ:約1.4m)

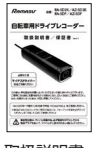

/保証書

# microSDカードについて

### microSDカードは別途ご用意ください。

●microSDカードの挿入または取り出しは、電源を切ってから行っ てください。録画中は取り出さないでください。

●microSDカードいっぱいに録画されると、ロックされていない 最初のファイルから上書きされる仕様になっています。

●大事なデータは、バックアップすることをおすすめします。

#### 一般的に、microSDカードは消耗品で寿命があります。

※寿命の場合は、正常な録画ができない恐れがありますので、 定期的に新品への交換をお勧めします。

# microSDカードのフォーマットについて

●microSDカードは、フォーマットしてからご使用ください。 フォーマットはアプリで行えます。(P.18⑧、P.23⑩) ●月に1回程度、microSDのフォーマットを行ってください。

# microSDカードのセット・取り出し

●本体後部の差込口のカバーを開 け、右の写真のようにセットします。

●取り出す時は、microSDカードを 度押し込み、カードを少し飛び出さ せてから取り出します。※バネによ り強く飛び出す場合がありますので 紛失にご注意ください。

microSDカード最大128GBまで対応 ※Class10以上をご使用ください。

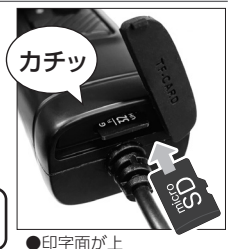

# 製品仕様

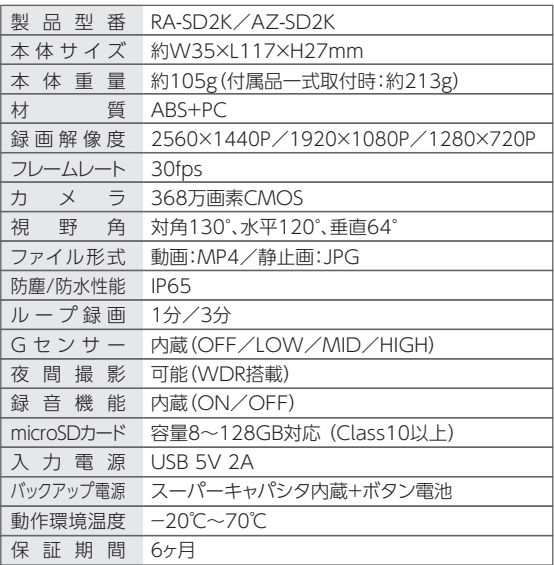

※設定は変更アプリ『Road Cam』でスマホと連携後に変更可能です。

※改良の為、仕様等は予告なく変更になる場合があります。

# 製品仕様

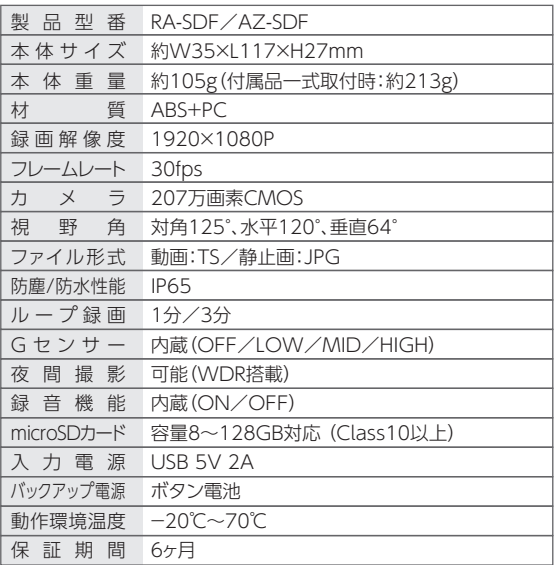

※設定変更はアプリ『Road Cam』でスマホと連携後に変更可能です。

※改良の為、仕様等は予告なく変更になる場合があります。

#### 注意事項

- ●本機の什様及び外観は予告なしに変更することがあります。
- ●本書で説明しているイラストや写真は、実際の製品と異なる場合が あります。
- ●接続、設置、配線等の説明図は全てイメージです。
- ●本機は本書の説明を参考に正しく取り付けてください。
- ●電源コードは付属品をご使用ください。付属品以外の雷源コードは 本機の故障原因となりますので使わないでください。
- ●炎天下の下など本機を温度が上昇する場所に長時間放置しないで ください。
- ●コードが破損している状態では使わないでください。またコードを 外す時は、必ずプラグ部分を持って外してください。
- ●本機に強い衝撃を与えないでください。
- ●木機の近くに磁気性ある物を設置しないでください。
- ●本機の近くに撮影や操作の障害になるような物を設置しないで ください。
- ●トンネル出入時のように急激に明るさが変わる場合、逆光が強い場 合、夜に光源がない場合は条件により録画品質が落ちることがあり ます。
- ●撮影のため、本機のカメラレンズの表面はきれいな状態を維持して ください。
- ●LEDタイプの信号機は画面がちらついたり、色の識別ができない 場合があります。
- ●本機は全ての状況において映像の記録を保証するものではありま せん。特に下記の場合にデータが上書きされるなどして必要な データが保護されない場合があります。
- ・衝撃が弱く、本製品のデータを保護する機能が働かない場合
- ・衝撃が軽い場合
- ・車両がスリップするなどして、衝撃が緩和された場合
- ・衝撃で本製品への電源供給が切断されて記録できない場合
- ・水没などで本製品が損傷してデータそのものが破損した場合

# 安全上のご注意

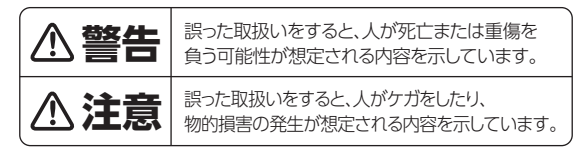

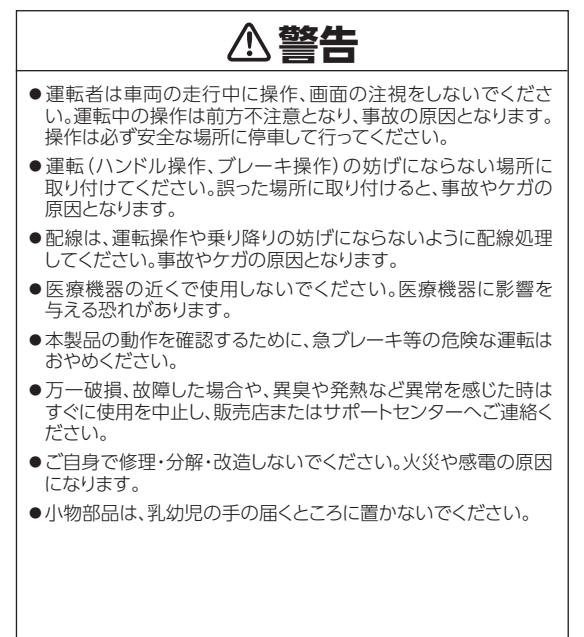

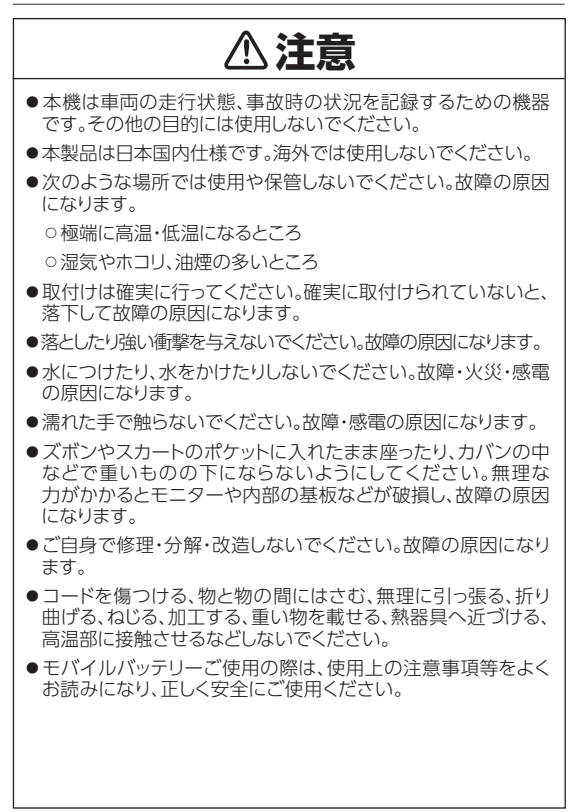

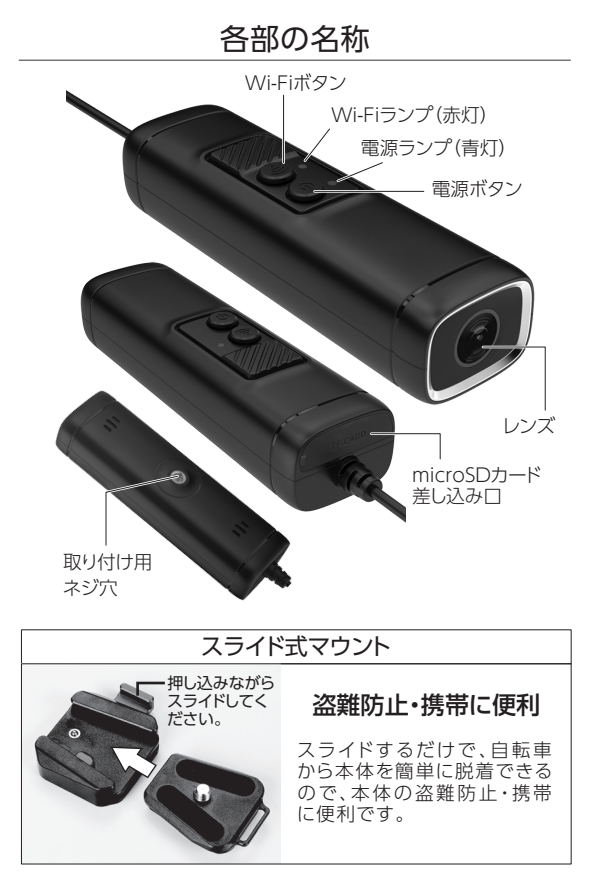

# 本体と各パーツの取付例

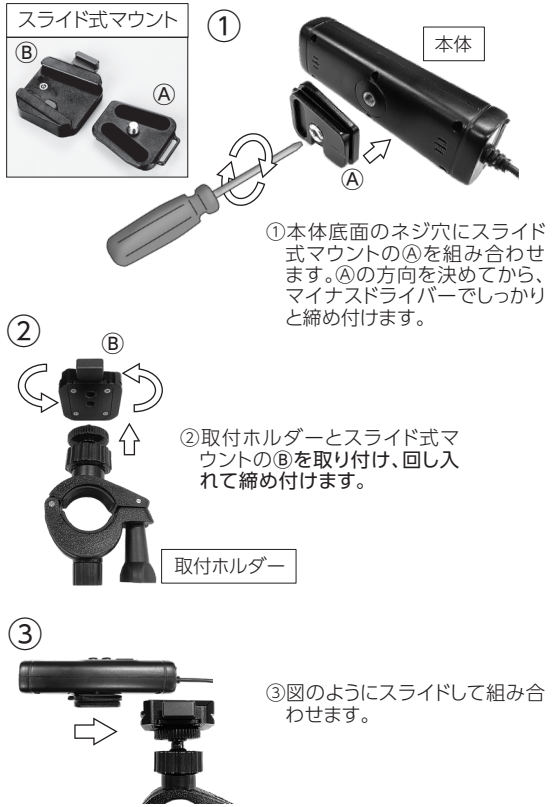

# ハンドルへの取付例

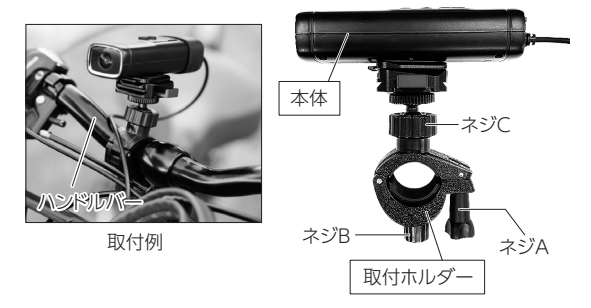

①ハンドルバーに取付ホルダーをはさみこむように取り付けて、 ネジAを締め付けてハンドルバーに装着します。

②ネジBを回すと、ハンドルバーの太さに合わせて固定ができます。

③ネジCを使って、撮影したい方向に向けて固定します。

## モバイルバッテリーへの接続

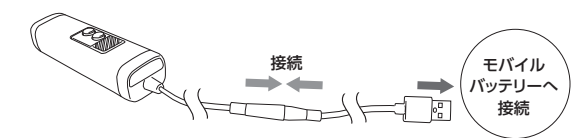

●本体ケーブルと、付属の電源ケーブルを接続し、USB端子を モバイルバッテリー(※別売)へ接続してください。

※モバイルバッテリーは5V2A以上の出力する商品をご使用くだ さい。

## ご使用になる前に

- ①本体にmicoroSDカードを差し込みます。
- ②本体とモバイルバッテリー(別売)を付属のUSBケーブルで接続 すると、録画が開始されます。
- ③microSDカード(別売)をアプリ『Road Cam』の設定からフォー マットします。(P.18⑧、P.23⑩ ご参照ください)
- ④本体を付属のマウント・ホルダーを使用して、自転車のハンドル バーに取り付けます。

### ボタン・ランプの説明

#### ●電源ボタン

- ・1度押し…一時停止/録画開始
- ・長押し…【RA-SD2K】電源オン/オフ、【RA-SDF】再起動

#### ●雷源ランプ(青色)

- ・消灯:電源オフ時
- ・点滅:録画中
- ・点灯:録画停止中またはmicroSDカード無し

#### ●Wi-Fiボタン

- ・1度押し…録画中に押すと静止画を撮影
- ・長押し…Wi-Fi接続オン/オフ

#### ●Wi-Fiランプ (赤色)

- ・消灯:Wi-Fiオフ
- ・点滅:スマホと未接続
- ・点灯:スマホと接続済み

#### 動画を撮影する

●録画:microSDカードを挿入後、自動で録画が開始されます。 ※microSDカードが入っていない場合は、録画はされません。

●緑画を停止する:電源ボタンを1度押します。

●動画は1ファイル1分もしくは3分のデータを連続して作成します。 microSDカードがいっぱいになると、古いファイルから上書き 保存します。(※アプリの設定から変更可能)

#### 静止画を撮影する

●RA-SD2K: 録画中に本体の「Wi-Fi」ボタンを1度押します。 ●RA-SDF· 緑面中に関係なく「Wi-Filボタンを1度押します。

### PCで記録データを確認する

- ●電源が切れた状態でmicroSDカードを本体から取り出し、カード リーダーなどでmicroSDカードをPCに読み込んで、データを 確認できます。
- ※本体を直接USBコードでPCに繋いでも、データを読み込むこと はできません。

## スマホとの連携について

- ●アプリ『Road Cam』を使うことで、スマホと本機を連携し、スマホ で録画データを確認・管理できます。(Android・iOS対応)
	- ※本アプリはすべての機種での動作を保証するものではありま せん。
	- ※本アプリは汎用品であり、弊社が開発・制作しているアプリで はありません。アプリは更新・変更になる場合があります。アプ リに関するお問い合わせにはお応えしかねる場合があります。 また本アプリによって生じた問題や損害に関しては弊社では 一切責任を負いかねます。予めご了承ください。

【アプリ『Road Cam』の主な機能】

●カメラの映像プレビュー・録画開始・録画停止の操作

●静止画の撮影

●カメラの各種設定

●撮影したデータの確認・管理(ダウンロード、共有など)

#### アプリのインストール

●下記から専用アプリ『Road Cam』をインストールしてください。

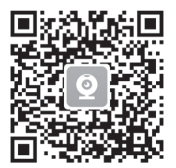

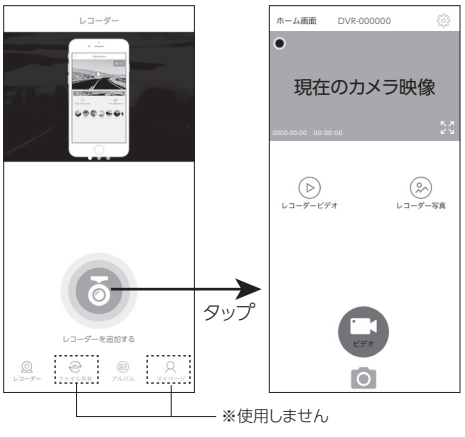

(※汎用画面)

▲アプリ最初の画面 ▲レコーダー接続時画面 (※RA-SDFの画面)

①『Road Cam』ダウンロード後、お使いのスマホのWi-Fi(ネット ワーク)設定画面から「DVRXXXXXIを選びます。 ※DVRXXXXXは表示例です。

②パスワード「12345678」を入力し、接続完了を確認します。

③『Road Cam』を開き、中央のマークをタップすると、現在のカメ ラ映像を映した画面へ遷移します。

※本アプリは汎用品のため、アプリを開いた際に表示される最初 の画面には本製品では使用しない「ファイル共有」・「マイペー ジ」が表示されます。本アプリは汎用品であり、弊社が開発・制 作しているアプリではありません。アプリに関するお問い合わ せにはお応えしかねる場合があります。

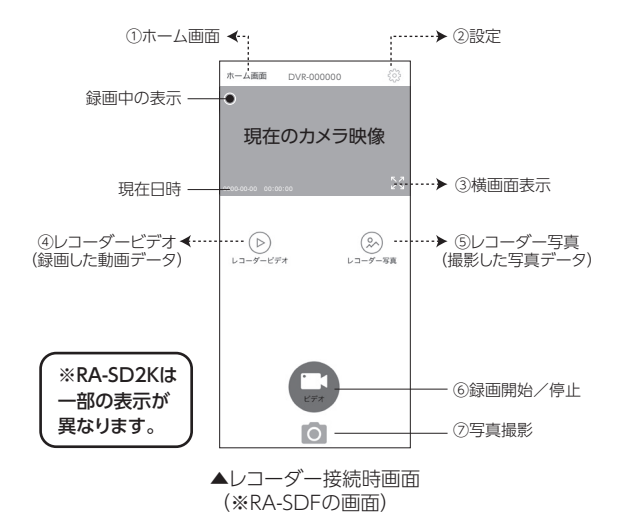

①ホーム画面…接続を切断し、最初の画面に戻ります ②設定…レコーダー本体の各種設定画面に遷移します ③横画面表示…スマホを横にした画面に遷移します ④レコーダービデオ…撮影した動画の一覧画面へ遷移します ⑤レコーダー写真…撮影した写真の一覧画面へ遷移します ⑥録画開始/停止…タップで切替えます ⑦写真撮影…静止画を撮影します

●ビデオ

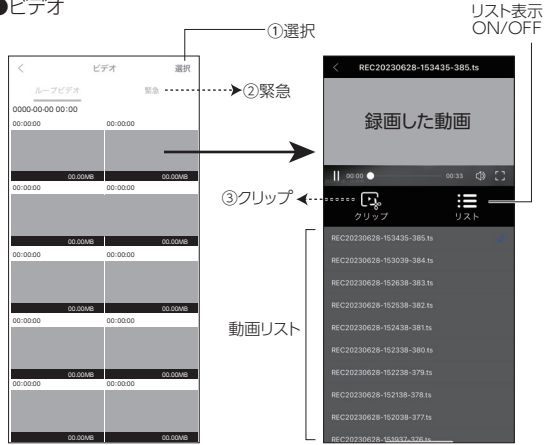

①選択…動画を選択して、ダウンロードや削除ができます ※ダウンロード先は『Road Cam』のホーム画面にあるアルバム ②緊急…Gセンサー・ファイルロックされた動画です 3)クリップ…動画編集画面へ遷移します

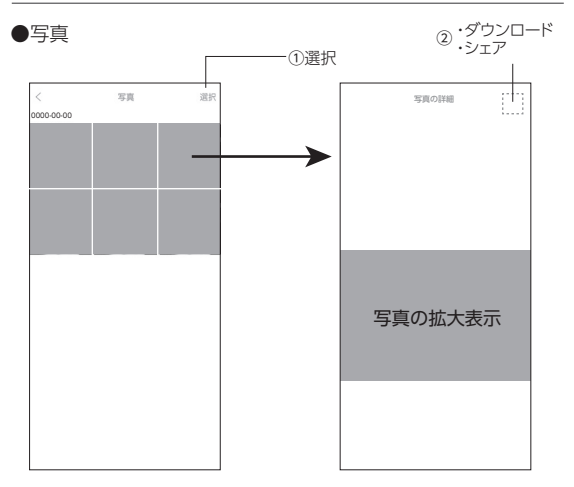

①選択…写真を選択して、ダウンロードや削除ができます

②写真のダウンロードとシェア…ダウンロード後にシェア操作が できるようになります

※ダウンロード先は『Road Cam』のホーム画面にあるアルバムです

#### ●設定

- ①WiFi名…本機と接続する際のWiFi名の変更
- ②Wi-Fi接続パスワード…接続時のパスワードを変更
- ③録音機能…ON/OFF
- ④録音時間表示…ON/OFF ※RA-SD2Kのみ表示有り ④ループ録画…1分/3分
- ⑤露出補正…+2.0 ~ -2.0 ※RA-SD2Kのみ表示有り
- ⑥衝突感知度(Gセンサー)…OFF/LOW/MID※/HIGH

※RA-SD2KではMED表記

⑦ビデオ解像度

RA-SDF:1080P 固定

RA-SD2K:1440P/1080P/720P

- ⑧レコーダーのフォーマット…microSDカードのフォーマット
- ⑨工場出荷時に戻す…設定の初期化
- ⑩ファームウェアバージョン…レコーダーのバージョン

#### ※アプリの動作が不安定や画面がフリーズするような場合は、 一度アプリをシャットダウンしてから、再起動してください。

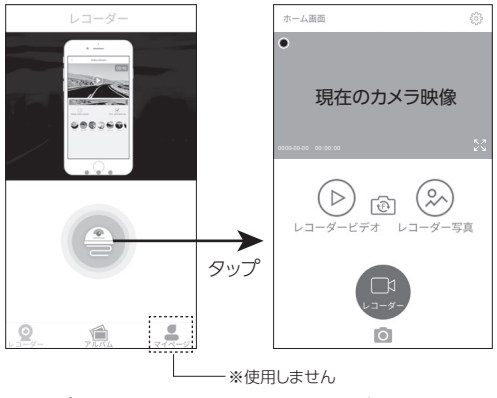

▲アプリ最初の画面 (※汎用画面)

▲レコーダー接続時画面 (※RA-SDFの画面)

- ①『Road Cam』ダウンロード後、お使いのスマホのWi-Fi(ネット ワーク)設定画面から「DVRXXXXX」を選びます。 ※DVRXXXXXは表示例です。
- ②パスワード「12345678」を入力し、接続完了を確認します。
- ③『Road Cam』を開き、中央のマークをタップすると、現在のカメ ラ映像を映した画面へ遷移します。

※本アプリは汎用品のため、アプリを開いた際に表示される最初 の画面には本製品では使用しない「ファイル共有」・「マイペー ジ」が表示されます。本アプリは汎用品であり、弊社が開発・制 作しているアプリではありません。アプリに関するお問い合わ せにはお応えしかねる場合があります。

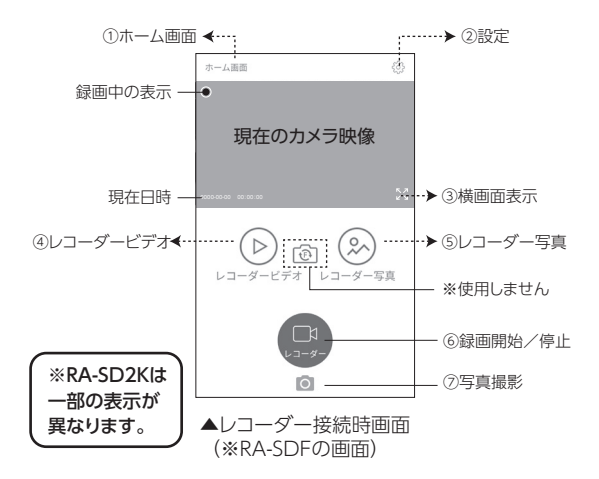

①ホーム画面…接続を切断し、最初の画面に戻ります ②設定…レコーダー本体の各種設定画面に遷移します ③横画面表示…スマホを横にした画面に遷移します ④レコーダービデオ…撮影した動画の一覧画面へ遷移します ⑤レコーダー写真…撮影した写真の一覧画面へ遷移します ⑥録画開始/停止…タップで切替えます ⑦写真撮影…静止画を撮影します

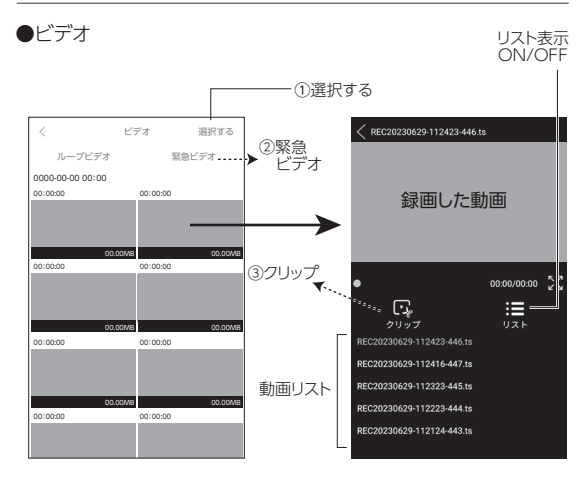

①選択…動画を選択して、ダウンロードや削除ができます ※ダウンロード先はアプリのホーム画面にあるアルバム ②緊急…Gヤンサー・ファイルロックされた動画です 3)クリップ…動画編集画面へ遷移します

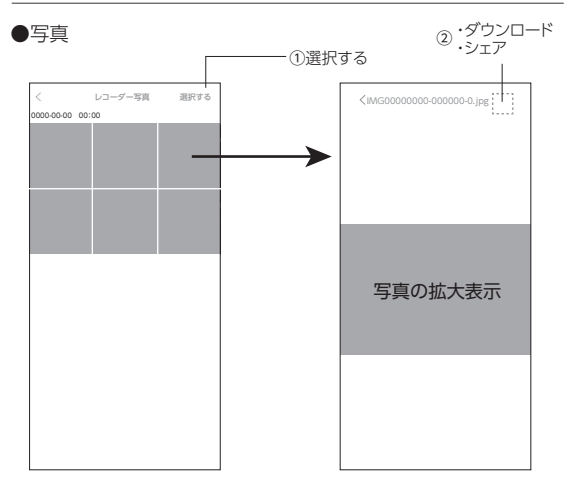

①選択する…写真を選択して、ダウンロードや削除ができます

②写真のダウンロードとシェア…ダウンロード後にシェア操作が できるようになります

※ダウンロード先は『Road Cam』のホーム画面にあるアルバムです

#### ●設定

- ①Wifi名…本機と接続する際のWiFi名の変更
- ②無線LAN接続パスワード…接続時のパスワードを変更
- ③プレビュー自動記録…ON/OFF ※RA-SD2Kのみ表示有り
- ④録音機能…ON/OFF
- ⑤録音時間表示…ON/OFF ※RA-SD2Kのみ表示有り
- ⑥ループ録画…1分/3分
- ⑦露出補正…+2.0 ~ -2.0 ※RA-SD2Kのみ表示有り
- ⑧衝突感知度(Gセンサー)…OFF/LOW/MED/HIGH
- ⑨ビデオ解像度

RA-SDF:1080P固定

RA-SD2K:1440P/1080P/720P

- ⑩レコーダーのフォーマット…microSDカードのフォーマット
- ⑪工場出荷時に戻す…設定の初期化
- ⑫ファームウェアバージョン…メーカー管理情報 (カメラのバージョン)

※アプリの動作が不安定や画面がフリーズするような場合は、 一度アプリをシャットダウンしてから、再起動してください。

# こんなときは?

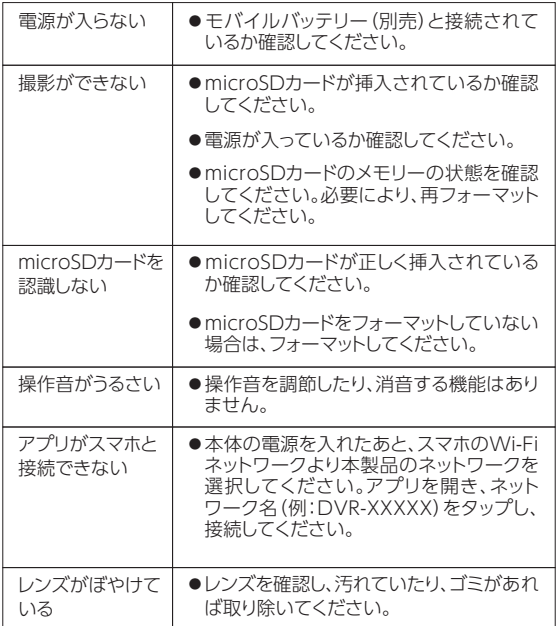

## 保証について(保証規定)

- 1.通常の使用により万一材質上または構造上に欠陥が生じた場合無 償で新品交換または修理致します。
	- 但し、以下の理由またはこれに準ずる理由により生じた故障等に ついては保証書は適用されません。
	- (A)取扱いの不注意、誤った使用方法、落下などの破損
	- (B)取扱説明書に書かれている注意を怠った場合
	- (C)火災・地震・水害・落雷・その他の天災、公害等による故障や損 傷
	- (D)お買い上げ後の輸送、移動、落下等
	- (E)弊社または弊社の指定した事業所以外で行われた修理、改造
	- (F)日本国以外での商品確認や使用による不具合
	- (G)本書のご提示がない場合、または保証期間が過ぎている場合
	- (H)上記の保証期間など記載内容を訂正または変更した場合
- 2.使用に伴う消費部品の消耗やアクセサリーの故障は保証適用されま せん。
- 3.運賃諸掛費用は原則としてお客様にてご負担願います。
- 4.保証の適用されていない故障および保証期間の切れた後の故障に ついては有償で修理致します。(但し、故障内容により修理できない 場合もございます。)
- 5.本製品の使用中発生した故障の他に起因する付随的損害につい ては保証致しません。
- 6.本書は再発行致しません。
- 7.保証書の発行により、購入者の法律上の権利が制限されることは ありません。

#### 免責事項

- ●保証対象は製品の本体と付属品のみです。
- ●故障や使用による障害、及び録画した映像データの破損や損傷に ー・・・・・。<br>よって生じた障害は、当社は一切の青任を負いかねます。
- ●木機はすべての状況下で録画を保証するものではありません。
- ●撮影映像や画像は事故の証拠として、効力を保証するものではありま せん。
- ●マウントからの落下、脱落等により損害、及び弊社製品のご使用、 または不具合、故障において発生する、車両等の事故や障害、時間や 利益損失、不利益の補填に関しては、一切の責任を負いかねます。
- ●LED信号で記録映像がチラつくことがあり、色の識別ができない 場合があります。それにより生じた損害は、当社は一切の責任を負い かねます。
- ●付属品以外の機器やケーブル類および市販品のmicroSDカードを 使用した場合による本機の動作異常について、弊社は一切の責任を 負いかねます。
- ●本製品で撮影した映像や画像は、個人で使用する以外は権利者に 無断で使用できません。記録データの使用に関することで生じたトラ ブルについて、弊社は一切の責任を負いかねます。
- ●事前検品なく本製品を取り付けた後に発覚した製品不具合による 取り付け及び取り外しにかかる工賃や工事費は、弊社は一切の責任 を負いかねます。
- ●本製品を取り付けたことによる車両や車載品の故障、事故等の付随 的損害ついて、弊社は一切の責任を負いかねます。
- ●本アプリはすべての機種での動作を保証するものではありません。
- ●本アプリは汎用品であり、弊社が開発・制作しているアプリではあり ません。アプリは更新・変更になる場合があります。アプリに関する お問い合わせにはお応えしかねる場合があります。また本アプリに よって生じた問題や損害に関しては弊社では一切責任を負いかね ます。予めご了承ください。

# お問い合わせ

## 輸入販売元:株式会社 池 商

#### ■サポートセンター

(受付時間:平日9:00~17:00 ※土・日・祝日を除く) **E-MAIL:support@ikesho-n.jp http://www.ikesho-n.jp**

〒950-0162 新潟県新潟市江南区亀田大月2-465-5 TEL:025-383-0105 FAX:025-383-0108

# 保 証 書

取扱説明書に記載の注意書きに基づく正確な使用方法で、 保証期間内に故障した場合に限り無償修理させて頂きます。 その場合、販売店または弊社までご連絡願います。

※保証修理には販売証明書のご提出が必要です。 ※保証期間が過ぎた場合はお見積り修理となります。

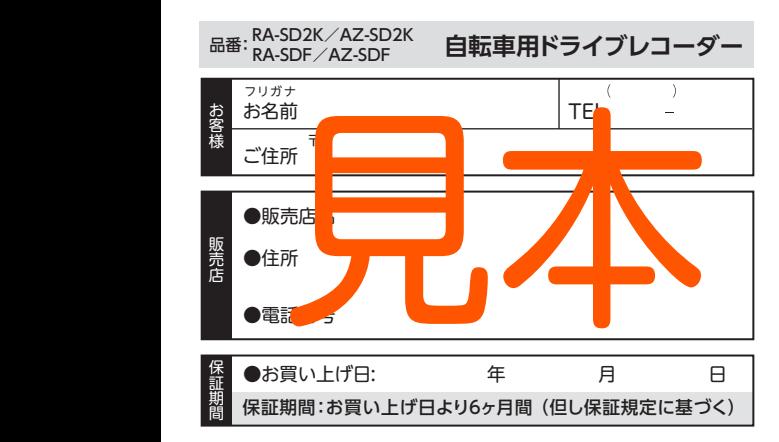

## 輸入販売元:株式会社 池 商

■サポートセンター (受付時間:平日9:00~17:00 ※土・日・祝日を除く) **E-MAIL:support@ikesho-n.jp http://www.ikesho-n.jp**

〒950-0162 新潟県新潟市江南区亀田大月2-465-5 TEL:025-383-0105 FAX:025-383-0108

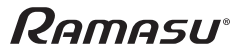